Are you baffeled by all those icons on your computer? What is an icon you ask? Well, then this class is for you. Learn about the free programs that you can find on your computer to make your life easier, keep your computer "clean" and shortcuts to help you manage your computer time.

ITEMS to be covered:

Navigating to folders on your computer from your desktop

Computer or My Computer Libraries Recycle Bin Internet Options Taskbar items Sound Time & Date "up arrow" **Start** Accessories folder Calculator Paint Snipping Tool Sound Recorder Wordpad (or Notepad) System Tools folder

Disk Cleanup

Disk Defragmentor Devices and Printers Control Panel

Shortcut keys

What is a computer icon? A computer icon is a picture that represents a program or file. When the icon is "double" clicked on, the program or file that the icon represents will open.

Every computer has an operating system, such as Microsoft Windows, which uses icons to help us navigate or use our computers. Some of these icons are "free" programs provided by the company that created the operating system. These icons can often be found in more than one place as you navigate through your computer.

Imagine a file cabinet that has 4 drawers. Each drawer has a specific label on it. When you open a drawer you will find lots of file folders and each of these file folders has their own label. Inside each file folder may be specific documents or envelopes with other labels on these. This file "system" is quite similar to how a computer icons work. Sometimes the icons open up directly to a program that you can use. Sometimes there are multiple "openings" before one can get to the tool they wish to use.

When a computer first starts it opens to an area called the *desktop*. On the desktop are a variety of icons. Some of the icons are on the *taskbar* which is usually located on the bottom of the screen. Let's start with some icons you will find on the main part of the computer screen.

### **Navigating to folders on your computer:**

Computer

Sometimes labeled "My **Computer**." This icon opens up to show you everything that is on your hard drive. The hard drive is the main part of your computer that makes it work. The hard drive is usually labeled with the letter C and is also known as the "Local Disk." It has the original factory settings as well as anything that has been added to the computer such as programs or files.

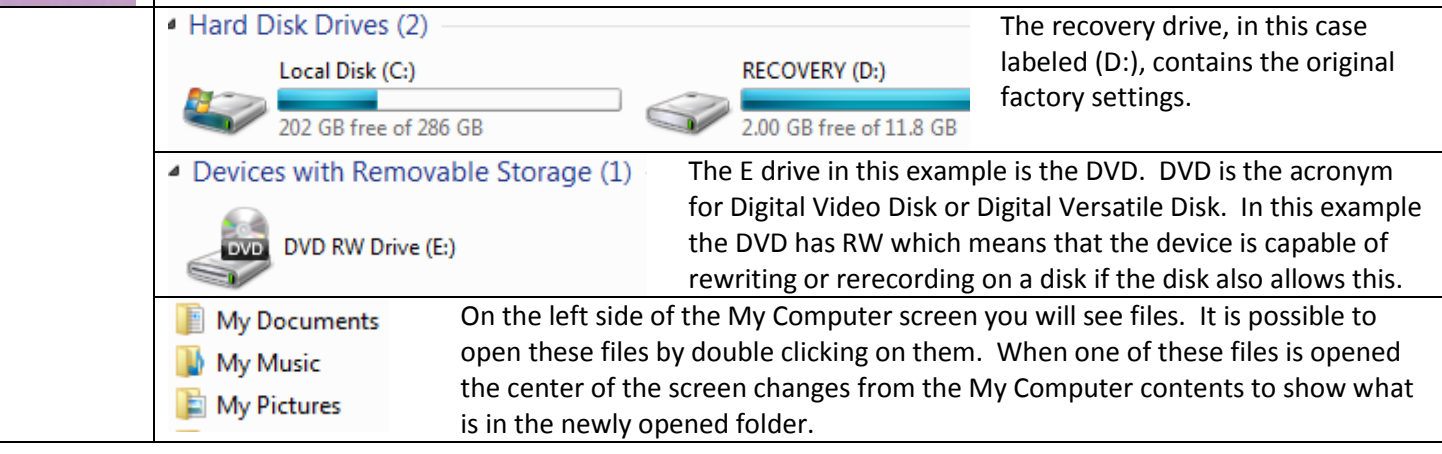

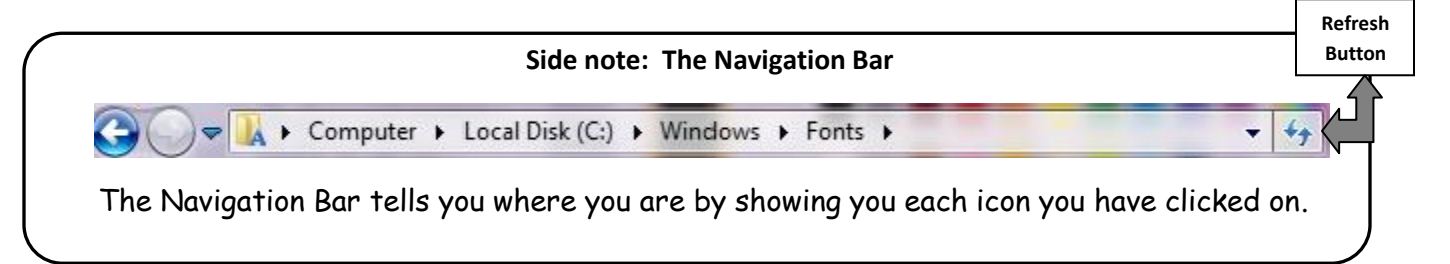

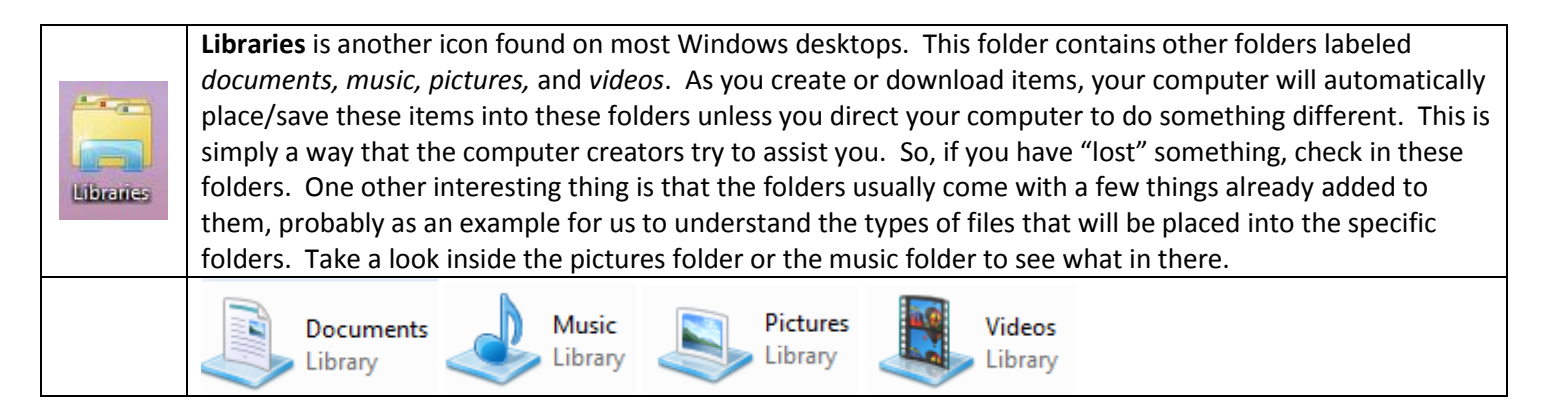

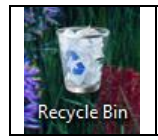

The *recycle bin* is also on the desktop. Anything you delete goes into the recycle bin. It is easy to *restore* items to their original location if you accidently delete something. It is wise to periodically *empty the recycle bin*.

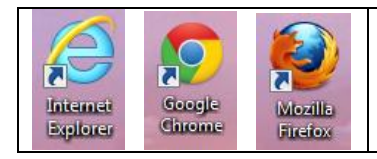

These icons represent 3 programs that will help you access the Internet. They are all free. If you have a Windows Operating System, Internet Explorer has already been installed. Google Chrome and Mozilla Firefox will need to be downloaded and installed if you wish or need to use them. Note that these are **"shortcut" icons**.

### **Taskbar Items:**

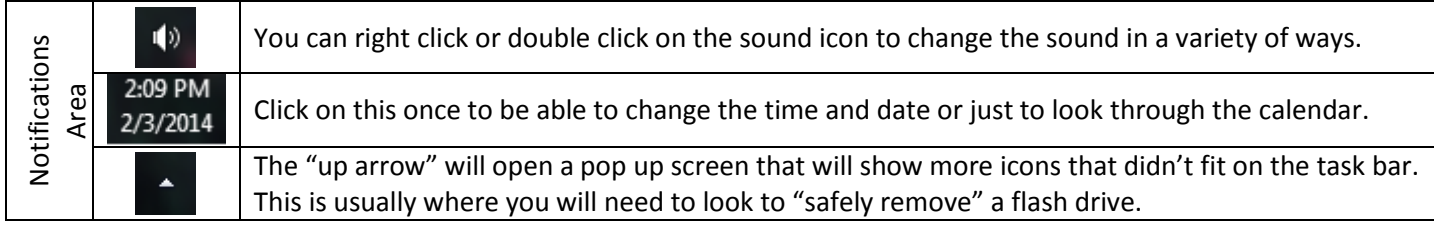

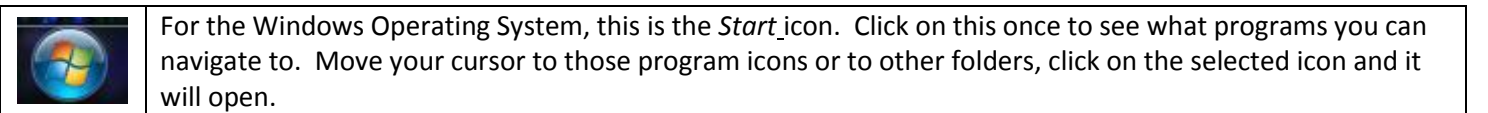

### **Accessories Folder:**

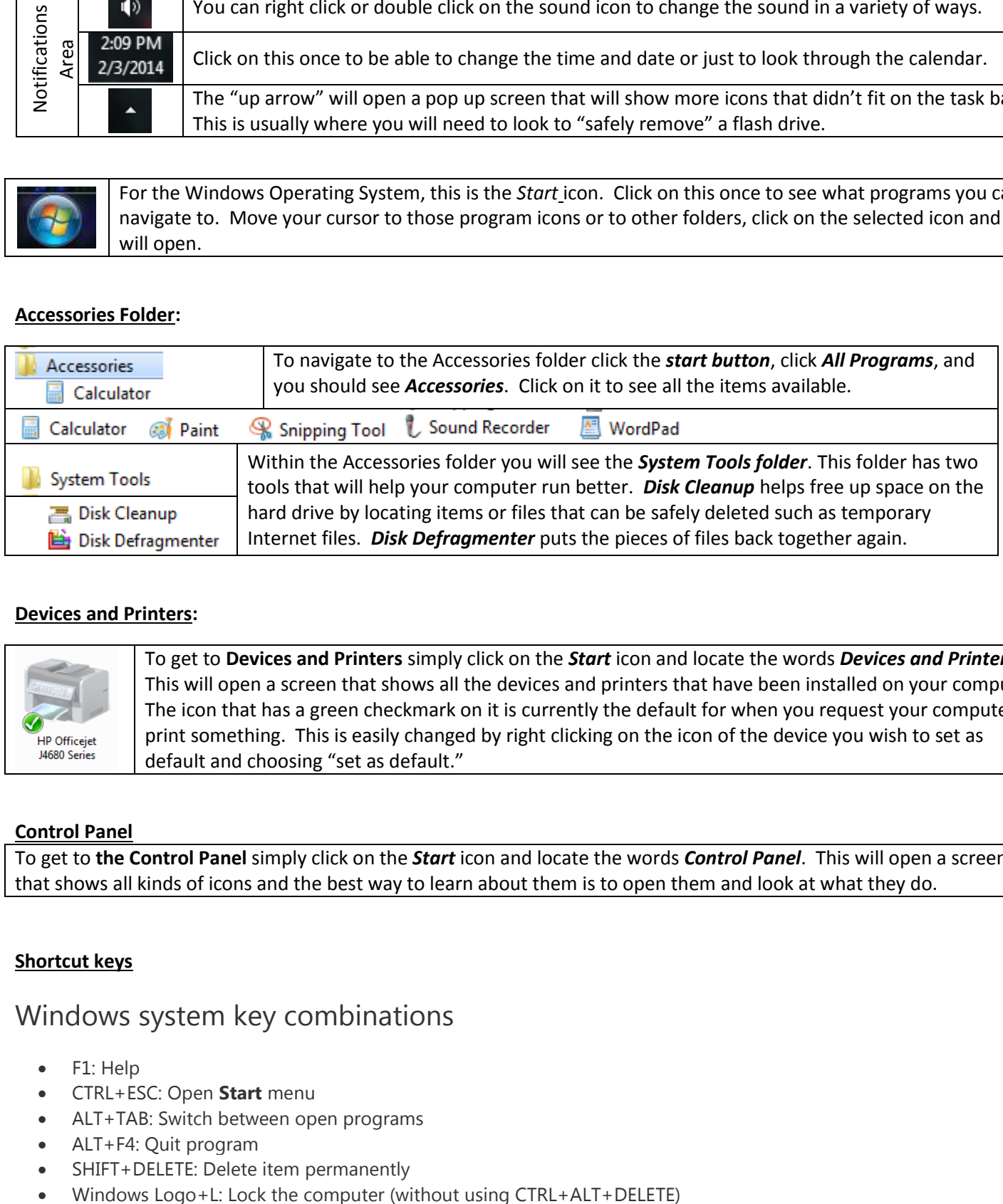

### **Devices and Printers:**

To get to **Devices and Printers** simply click on the *Start* icon and locate the words *Devices and Printers*. This will open a screen that shows all the devices and printers that have been installed on your computer. The icon that has a green checkmark on it is currently the default for when you request your computer to print something. This is easily changed by right clicking on the icon of the device you wish to set as default and choosing "set as default."

### **Control Panel**

To get to **the Control Panel** simply click on the *Start* icon and locate the words *Control Panel*. This will open a screen that shows all kinds of icons and the best way to learn about them is to open them and look at what they do.

### **Shortcut keys**

### Windows system key combinations

- F1: Help
- CTRL+ESC: Open **Start** menu
- ALT+TAB: Switch between open programs
- ALT+F4: Quit program
- SHIFT+DELETE: Delete item permanently
- 

## Windows program key combinations

- CTRL+C: Copy
- CTRL+X: Cut
- CTRL+V: Paste
- CTRL+Z: Undo
- CTRL+B: Bold
- CTRL+U: Underline
- CTRL+I: Italic

## General keyboard-only commands

- F1: Starts Windows Help
- F10: Activates menu bar options
- ALT+TAB: Switch to another running program (hold down the ALT key and then press the TAB key to view the taskswitching window)
- ALT+*underlined letter in menu*: Opens the menu
- ALT+F4: Closes the current window

### **To copy a file**

Press and hold down the CTRL key while you drag the file to another folder.

# General folder/shortcut control

- F4: Selects the **Go To A Different Folder** box and moves down the entries in the box (if the toolbar is active in Windows Explorer)
- F5: Refreshes the current window.
- F6: Moves among panes in Windows Explorer
- CTRL+Z: Undo the last command
- CTRL+A: Select all the items in the current window
- BACKSPACE: Switch to the parent folder

# Microsoft Natural Keyboard keys

- Windows Logo: **Start** menu
- Windows Logo+M: Minimize all
- SHIFT+Windows Logo+M: Undo minimize all
- Windows Logo+F1: Help
- Windows Logo+E: Windows Explorer
- Windows Logo+F: Find files or folders
- Windows Logo+D: Minimizes all open windows and displays the desktop
- Windows Logo+TAB: Cycle through taskbar buttons